## 安徽合肥公共资源交易中心电子交易系统 网上异议操作手册

## 一、登录地址

安徽合肥公共资源交易中心官网:http://ggzy.hefei.gov.cn 安徽合肥·公共资源交易电子服务系统:www.hfztb.cn

## 二、具体操作步骤(建设工程)

1、打开建设工程-网上异议。

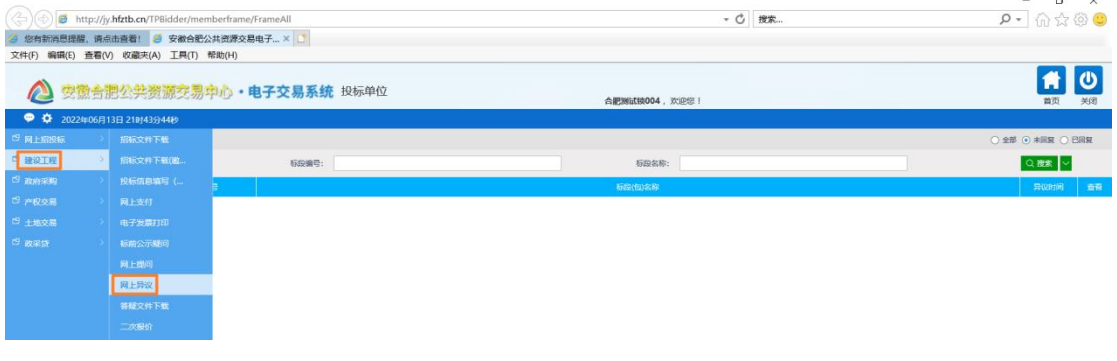

2、点击左上角 <sup>新增异议</sup>按钮,挑选需要提问的标段后,点击 <sup>确认选择</sup>

按钮。

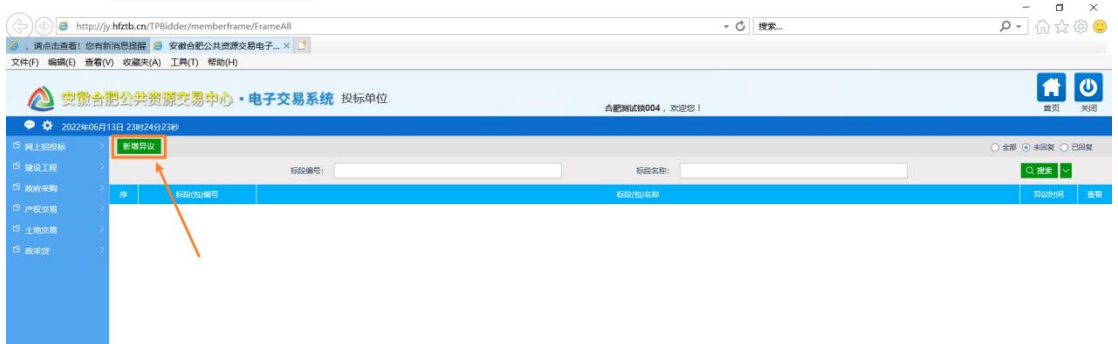

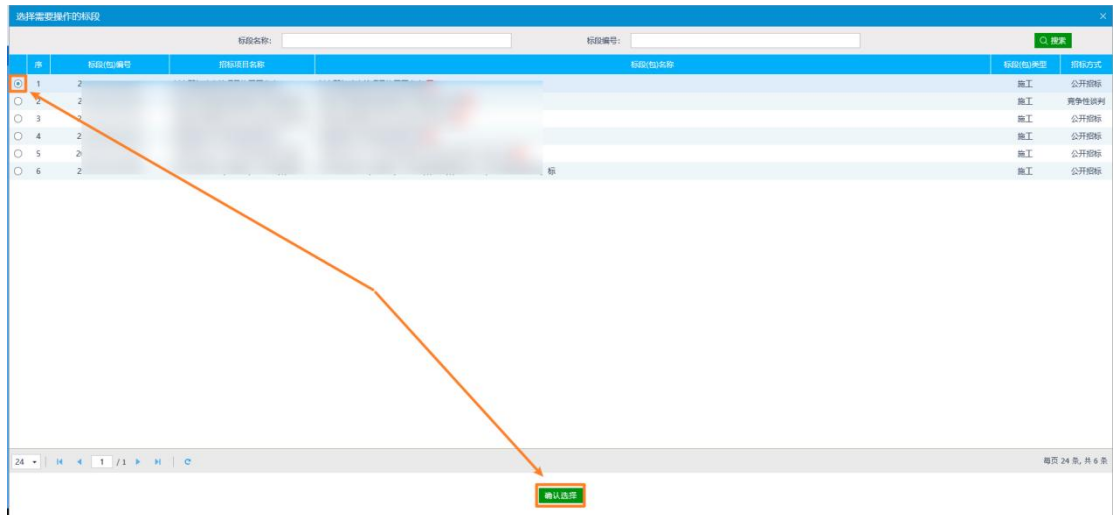

3、将打\*的信息填写完成后,在附件信息"网上异议附件"选择 点击上传纽,上传附件并加盖单位公章。

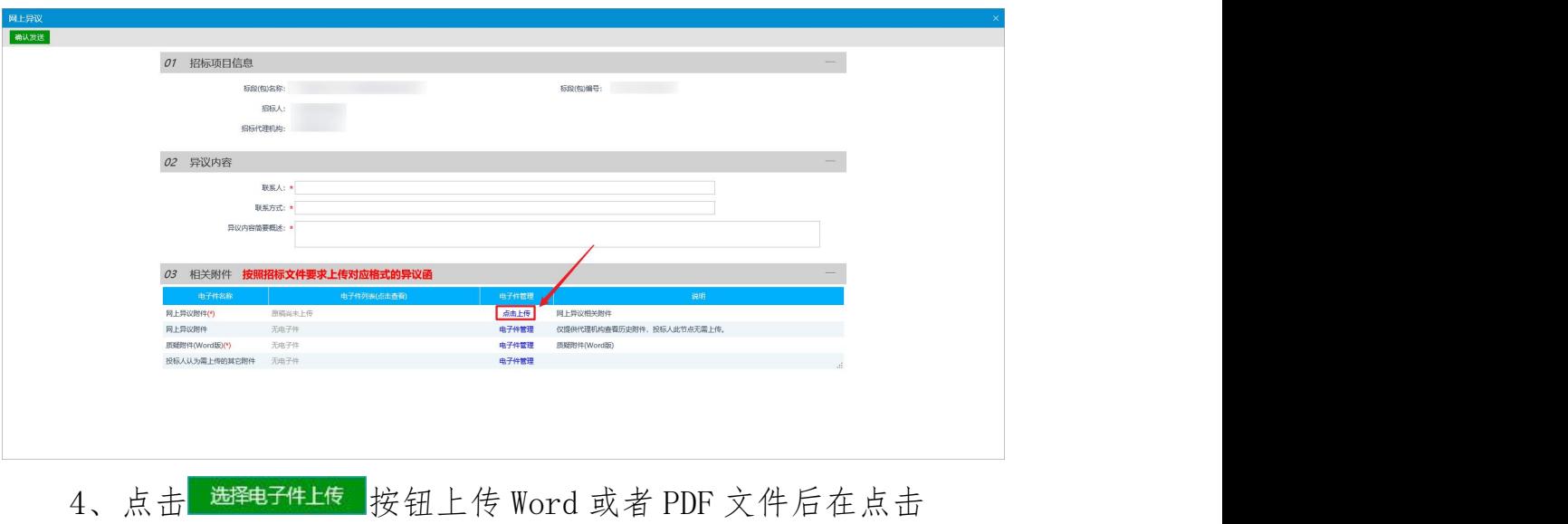

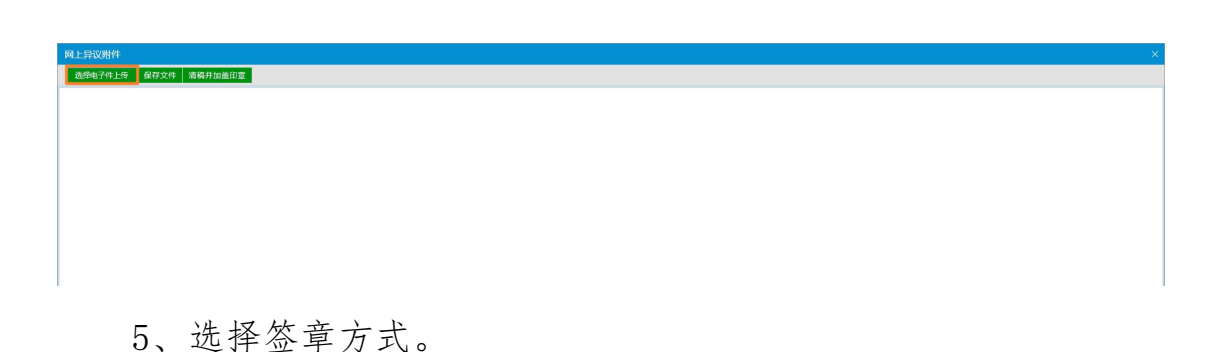

清稿并加盖印章

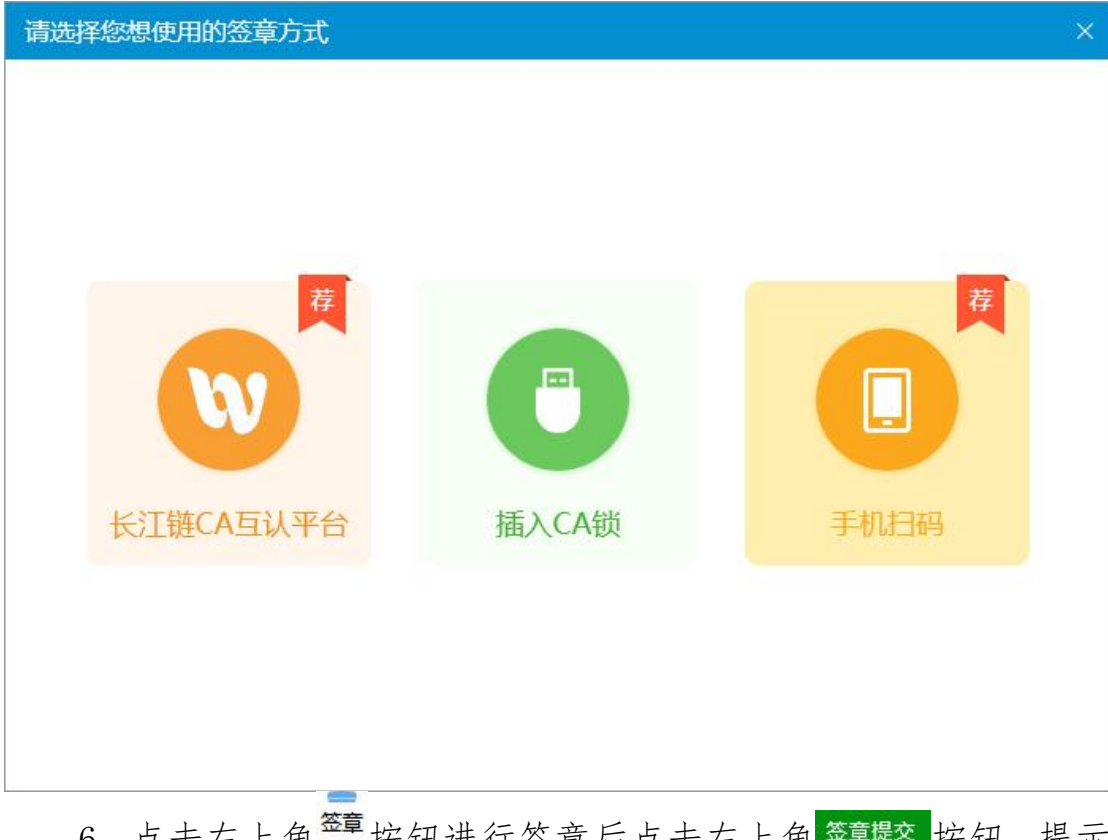

6、点击左上角<sup>签章</sup>按钮进行签章后点击左上角<sup>签章提交</sup>按钮,提示 "签章成功"即可。

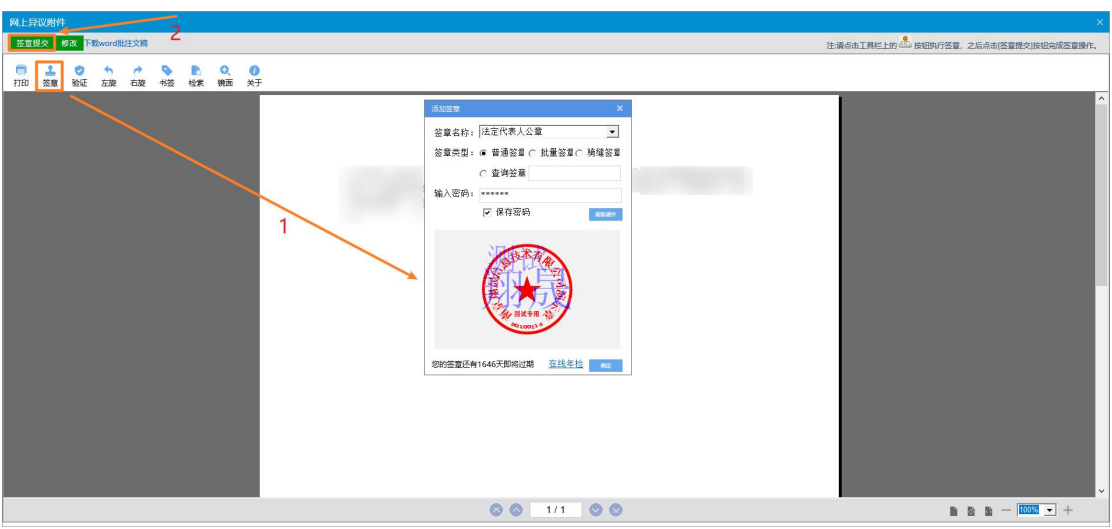

7、异议信息填完之后点击左上角<sup>确认发送</sup>按钮进行提交。

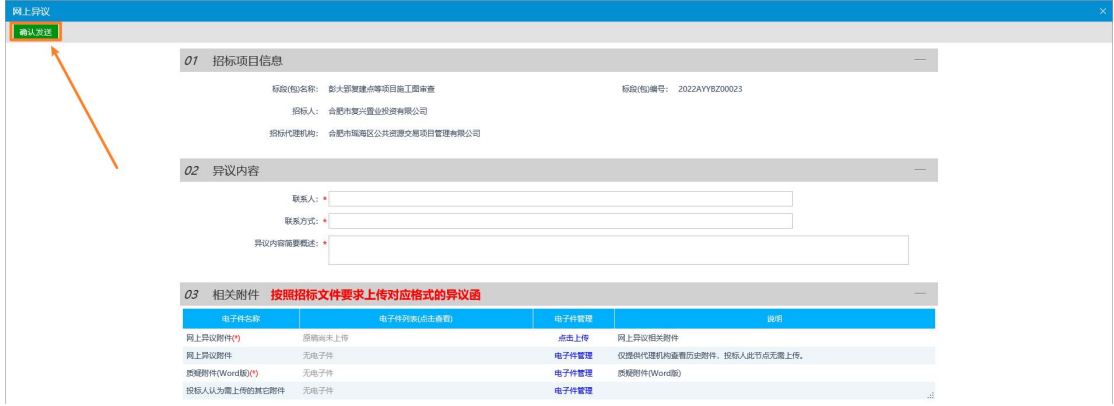